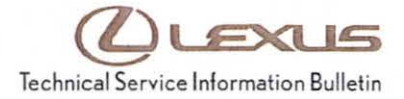

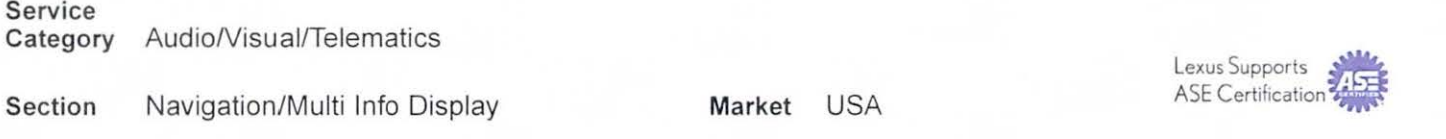

# Applicability

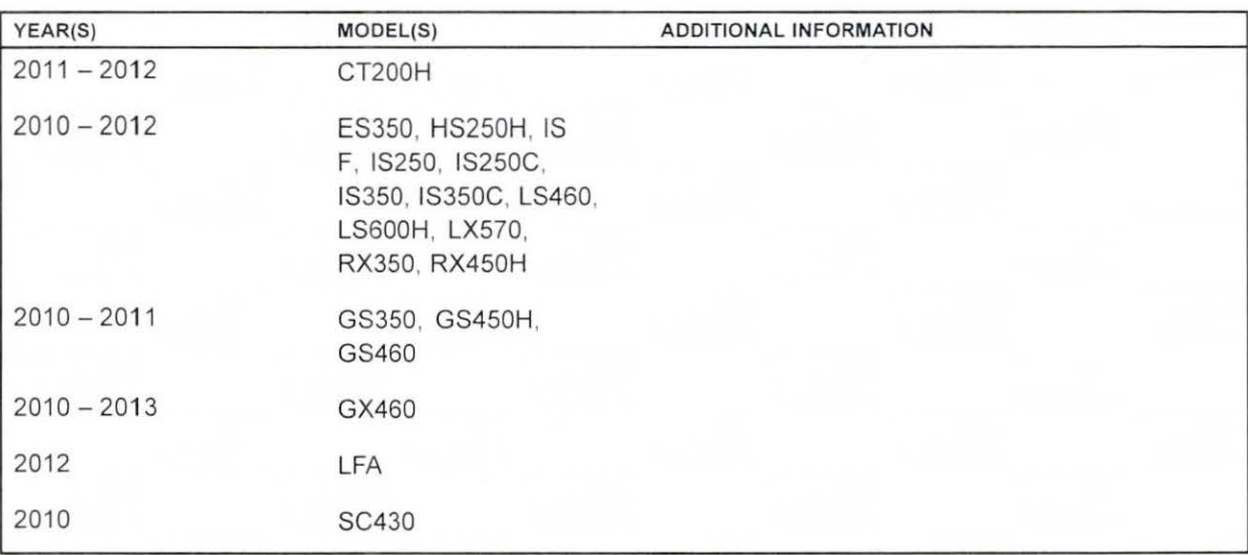

# REVISION NOTICE

October 2, 2014 Rev1:

• The Required Tools & Equipment and Repair Procedure sections have been updated.

Any previous printed versions of this bulletin should be discarded.

#### SUPERSESSION NOTICE

The information contained in this bulletin supersedes SB No. L-SB-0147-11.

• The Required Tools & Equipment and Repair Procedure sections have been updated.

Service Bulletin No. L-SB-0147-11 is Obsolete and any printed versions should be discarded. Be sure to review the entire content of this bulletin before proceeding.

## Introduction

# **NOTE**

# Do NOT perform a map update until this bulletin has been performed.

Certain 2010 - 2013 model year Lexus models may exhibit one or more of the following conditions:

- Steering wheel volume controls are intermittently inoperative.
- Navigation system region code intermittently will reset to region US9.
- XM NavTraffic<sup>®</sup> will not function properly after renewing XM traffic subscription.
- Slow response from Bluetooth<sup>®</sup> address book voice commands.
- Black screen condition after shifting from Reverse to Park.
- Air conditioning screen may not appear when changing blower speed.
- iPod<sup>®</sup> scrolling speed is slow.
- Display constantly shows "Calculating" on right side of screen while driving on freeway.
- Slow response at times from navigation system even at startup.
- GPS coordinates shown instead of destination address.
- Display locks up and appears unresponsive after periods of time.
- Touch screen (if equipped) functions are slow to respond.

Navigation firmware has been updated to allow updating map to version 10.1 or later. Updated navigation system software has also been developed to remedy these conditions. Use the following procedure to address these conditions.

#### Warranty Information

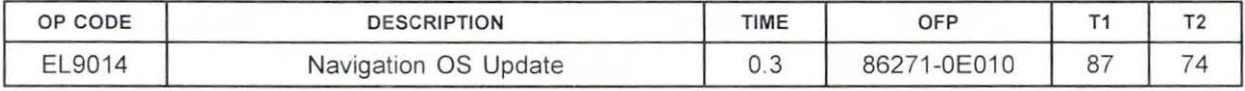

### APPLICABLE WARRANTY

- This repair is covered under the Lexus Comprehensive Warranty. This warranty is in effect for 48 months or 50,000 miles, whichever occurs first, from the vehicle's in-service date.
- Warranty application is limited to occurrence of the specified condition described in this bulletin.

# **NOTE**

This should be a labor claim only since navigation software is downloaded from TIS.

© 2014 Lexus, a division of Toyota Motor Sales, USA

### Required Tools & Equipment

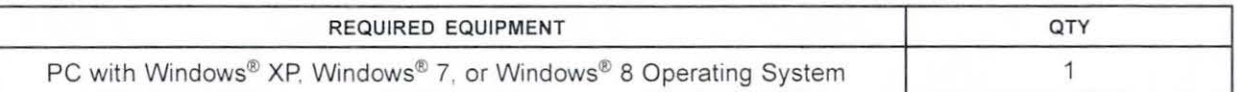

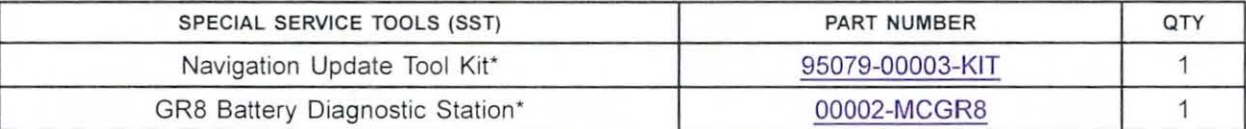

## **NOTE**

Additional SSTs may be ordered by calling 1-800-933-8335.

• Essential SST

## Repair Procedure

Loading Navigation System Firmware onto Navigation Update Tool

## NOTE

Navigation Update Tool MUST have the latest " Navigation Programs Installer" before performing this bulletin. For installation procedure, refer to Service Bulletin No. L-SB-0072-14, "HDD Navigation Program Setup."

- 1. Turn on PC.
- 2. Log into the Technical Information System (TIS).
- 3. Download the appropriate Vehicle Navigation Software Update from TIS.
	- A. Click on the TIS tab.
	- B. Click on the Diagnostics tab.
	- C. Click on the Tools & Equipment tab.
	- D. Click on the Navigation tab under Tools.
	- E. Click on the appropriate Generation 6 Vehicle Navigation Software Update under Available Software Updates.

# **NOTE**

If the TIS division is NOT set to Lexus (under the My Account area), the Navigation tab will NOT display. Navigation Update is a Lexus ONLY TIS option at this time.

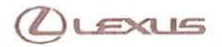

### Repair Procedure

Loading Navigation System Firmware onto Navigation Update Tool (Continued)

4. Click Open to begin the download.

Figure 1

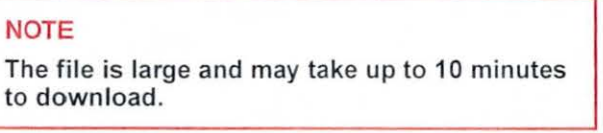

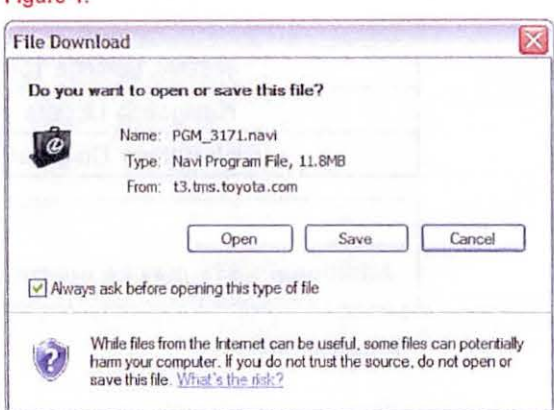

5. Once the file is downloaded, prepare the vehicle for use with the Navigation Update Tool. Cover the GPS antenna in a manner where GPS satellite tracking is NOT present during the navigation software update process.

#### **HINT**

Park vehicle in a structure that blocks the GPS signal, or cover the GPS antenna with a metal panel.

- 6. Connect the Navigation Update Tool to the PC using the USB cable.
	- A. Make sure the USB cable is secured in both the PC and Navigation Update Tool USB ports.
	- B. Confirm that the Navigation Update Tool is powered correctly.
	- C. Turn the power ON.
	- D. Click Continue.

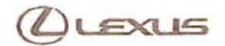

# Repair Procedure

# Loading Navigation System Firmware onto Navigation Update Tool (Continued)

7. Verify that both the transfer mode display light (green) and power supply display light (blue) are lit, then click Continue.

#### Figure 2.

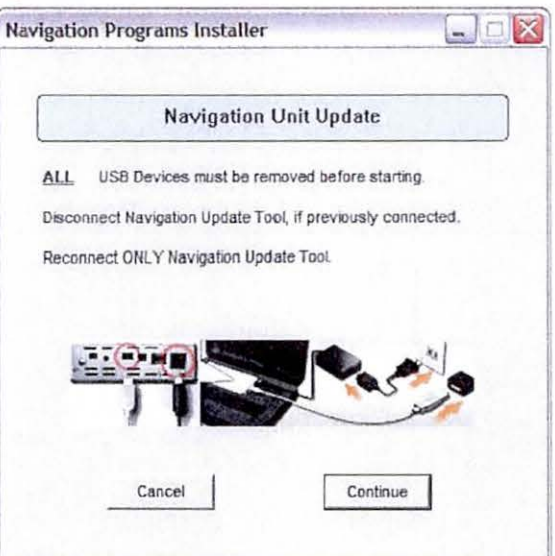

8. The software will perform a connection check with Figure 3. the Navigation Update Tool. In the event an error is shown, please recheck the USB connection.

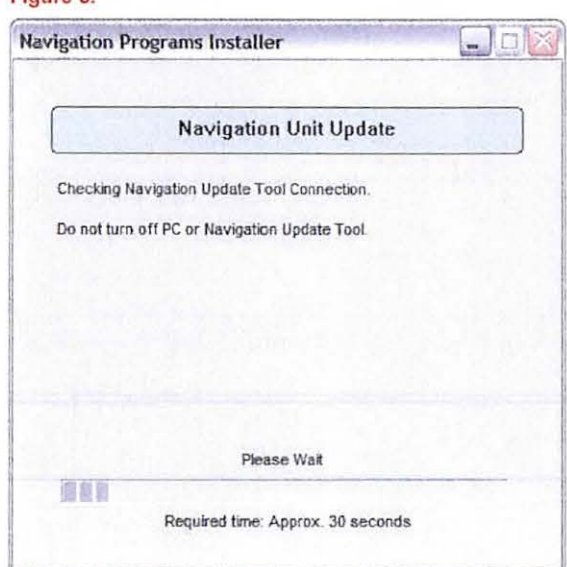

# Repair Procedure

# Loading Navigation System Firmware onto Navigation Update Tool (Continued)

9. Navigation Firmware is ready to be loaded onto the Navigation Update Tool, click Continue.

#### Figure 4.

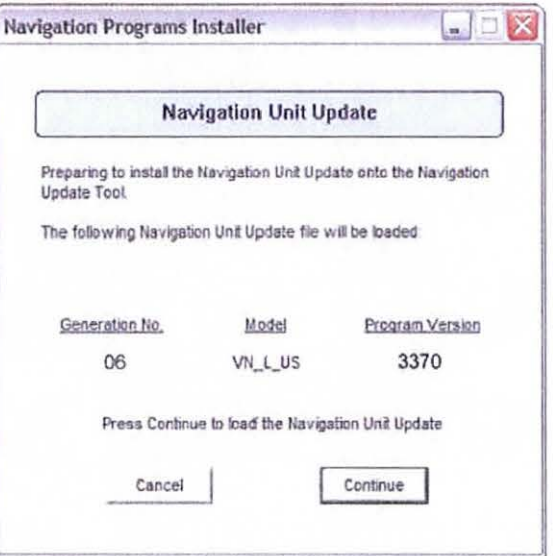

10. Navigation Firmware will now load onto the Navigation Update Tool.

#### Figure 5.

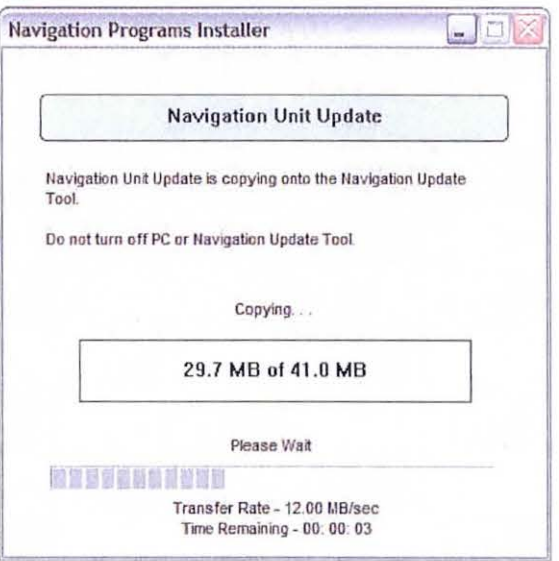

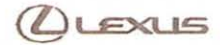

# Repair Procedure

# Loading Navigation System Firmware onto Navigation Update Tool (Continued)

11. Once the Navigation Firmware is successfully loaded onto the Navigation Update Tool, click Continue to finish the installer.

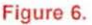

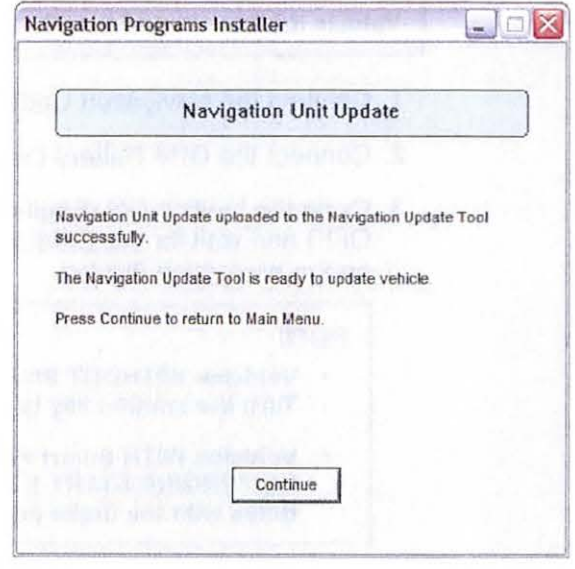

12. Disconnect the navigation tool from the PC.

# Repair Procedure (Continued)

# Loading Navigation System Firmware into Vehicle Navigation System

# NOTE

Vehicle ignition should be OFF before starting this procedure.

- 1. Connect the Navigation Update Tool to the vehicle (tool MUST be disconnected from the PC).
- 2. Connect the GR8 Battery Diagnostic Station to the vehicle.
- 3. Cycle the ignition ON (Engine/Hybrid/EV system OFF) and wait for the Caution screen to appear on the navigation display.

## NOTE

- Vehicles WITHOUT Smart Key system: Turn the ignition key to the "ON" position.
- Vehicles WITH Smart Key system: Press the "ENGINE START STOP" switch two times with the brake pedal released.
- 4. Select Show on Map.

Figura 7.

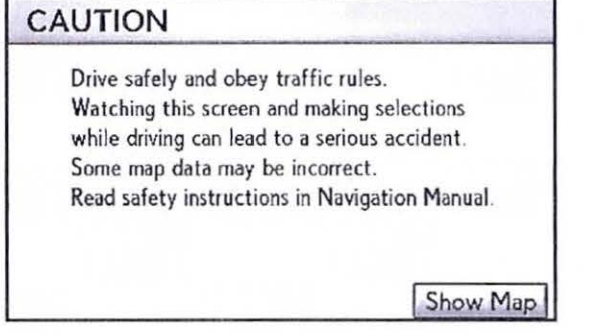

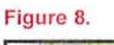

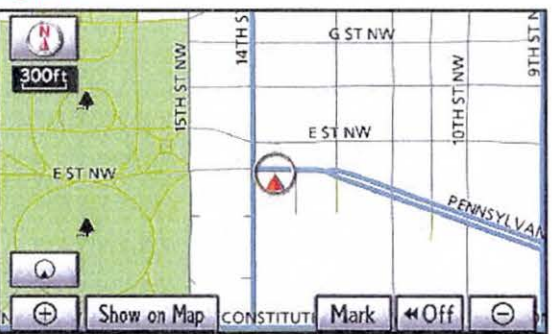

5. Hold down the Menu button on the Remote Touch interface and turn the light switch from OFF to tail light position 3 or more times until the navigation system enters the diagnostic mode.

For touch screen vehicles (ES 350, IS 250C/350C, GS 350/450h/460, GX 460, LS 460/460L, LS 600hL, LX 570, SC 430):

Press the INFO switch and turn the light switch from OFF to tail light position 3 or more times until the navigation system enters the diagnostic mode.

# Repair Procedure

Loading Navigation System Firmware into Vehicle Navigation System (Continued)

6. Select Program Update from the Service Menu.

Figura 9.

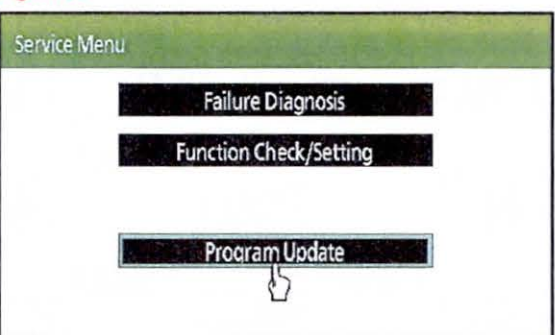

7. Select OK.

# **NOTE**

Load time for the program update is between 5 and 15 minutes.

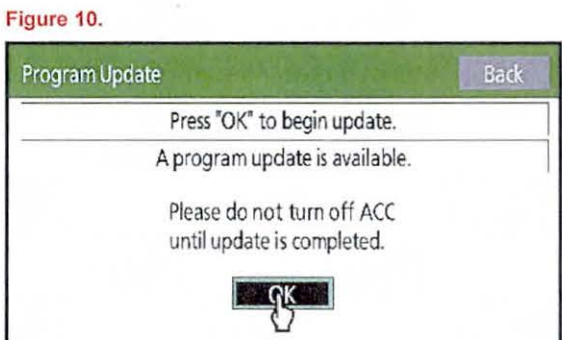

#### Figura 11.

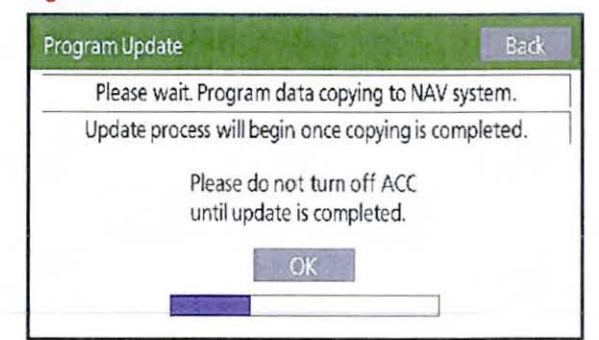

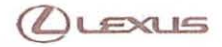

# Repair Procedure

Loading Navigation System Firmware into Vehicle Navigation System (Continued)

8. When the ECU Selection screen appears, confirm Figure 12. the Current version is less than the New version. If yes, then press Select. If no, then select End and go to step 11.

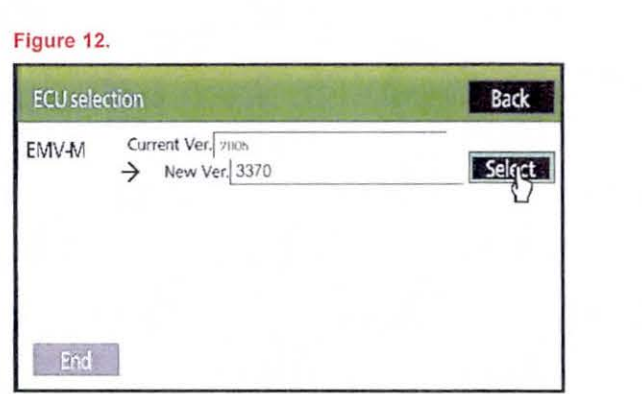

9. When EMV-M screen is shown select OK. Figure 13.

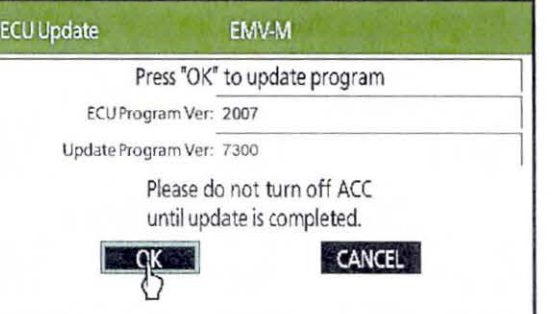

10. After about 1 minute, if the update was successful Figure 14. the display will indicate "Updating complete" at ..------------------. the top of the screen. Select  $OK$  to continue.

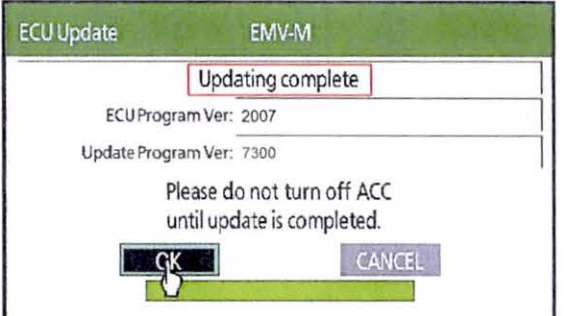

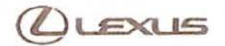

# Repair Procedure

# Loading Navigation System Firmware into Vehicle Navigation System (Continued)

11 . Confirm the current version matches one of those shown below. Select End to complete the

#### Figure 15.

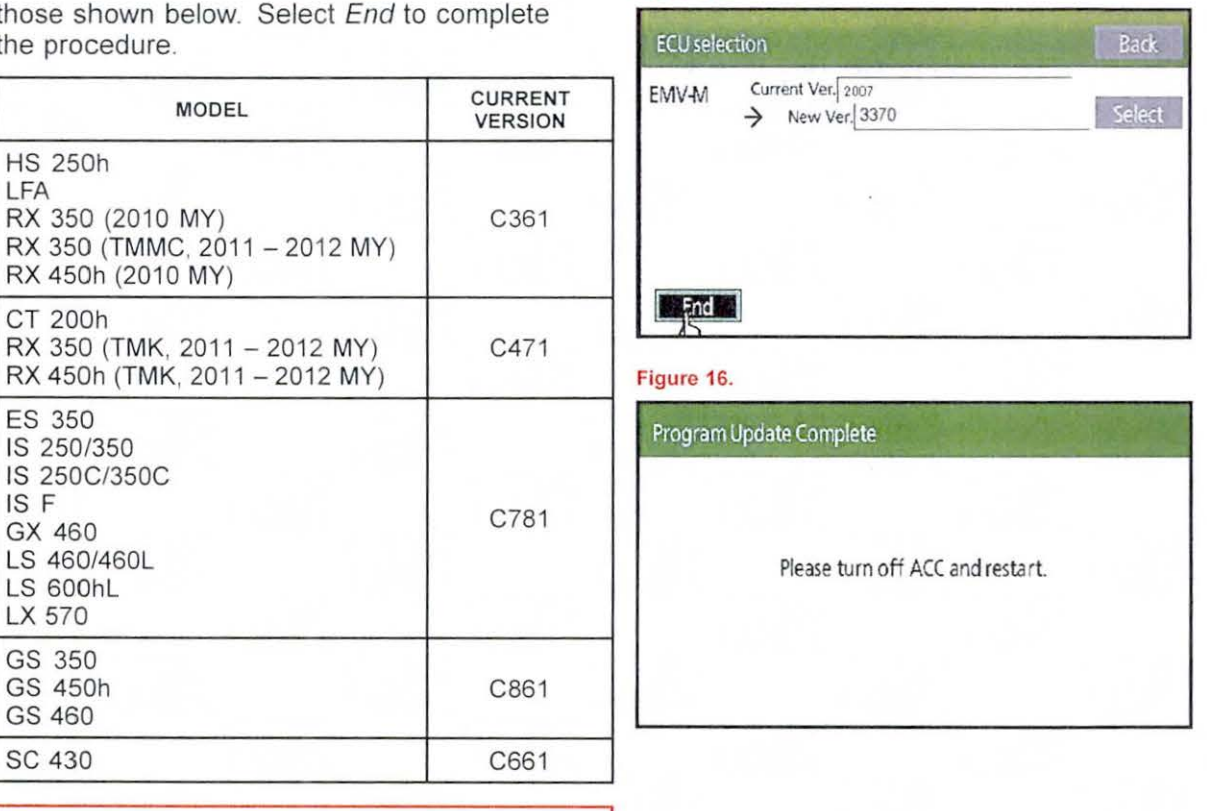

# **NOTE**

If Current Version does NOT match one of those listed above, switch the vehicle OFF and start again at step 1 of this bulletin.

- 12. Cycle the Ignition OFF to finish the updating procedure.
- 13. Cycle the ignition ON (Engine/Hybrid/EV system OFF) and verify normal navigation system operation.

### NOTE

- Vehicles WITHOUT Smart Key system: Turn the ignition key to the "ON" position.
- Vehicles WITH Smart Key system: Press the "ENGINE START STOP" switch two times with the brake pedal released.

Repair Procedure

Loading Navigation System Firmware into Vehicle Navigation System (Continued)

- 14. Remove items that block the GPS antenna , or move to an area where GPS satellite reception is present.
- 15. Refer to TIS, Diagnostics Tools & Equipment Navigation Reference Documents for the latest Navigation Map Update bulletin.